# **Basic UNIX documentation (tutorials for beginners)**

# **JYP – LSCE – June 2010**

Everything on one page, but slightly out of date

<http://www.rain.org/~mkummel/unix.html>

Updated, slightly cleaned and converted to pdf by JYP: TB\_Unix\_Cheat\_Sheet\_Corrected\_JYP.pdf

Nice tutorial, but on several pages (download the zip file for offline use)

<http://www.ee.surrey.ac.uk/Teaching/Unix/index.html>

 $\Rightarrow$  Converted to pdf by JYP: UNIX\_Tutorial\_for\_Beginners.pdf

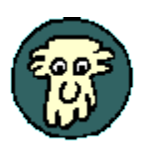

**Treebeard's Unix Cheat Sheet**

# **Heavily edited by JYP – LSCE – June 2010**

# **Help on any Unix command**

## **man** {command} **Type** *man ls* **to read the manual for the ls command.**

# **List a directory**

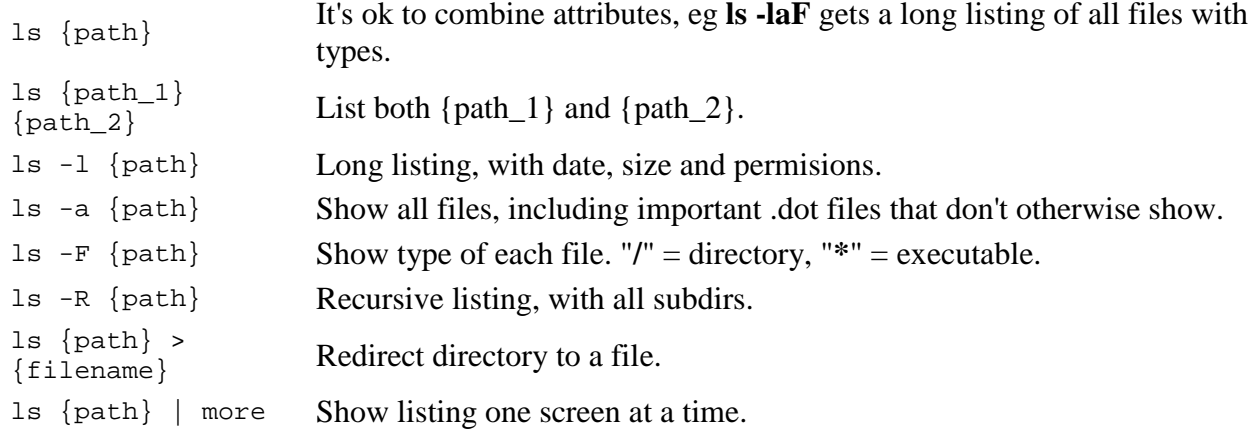

# **Change to directory**

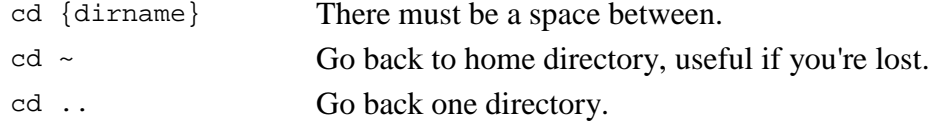

### **Make a new directory**

mkdir {dirname}

# **Remove a directory**

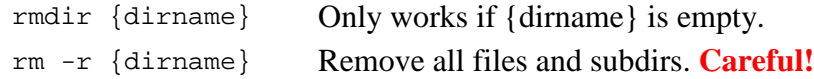

### **Print working directory**

pwd Show where you are as full path. Useful if you're lost or exploring.

# **Copy a file or directory**

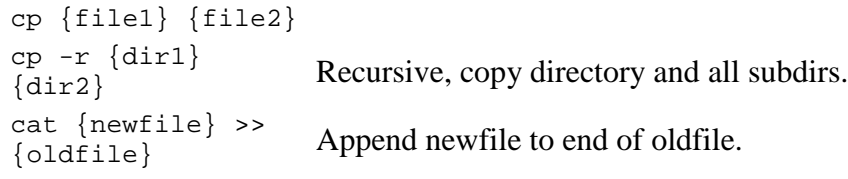

### **Move (or rename) a file**

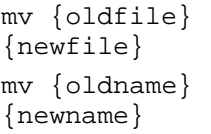

Moving a file and renaming it are the same thing.

# **Delete a file**

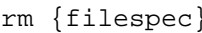

? and \* wildcards work like DOS should. "?" is any character; "\*" is any string of characters.

ls {filespec} rm {filespec}

Good strategy: first list a group to make sure it's what's you think... ...then delete it all at once.

# **View a text file**

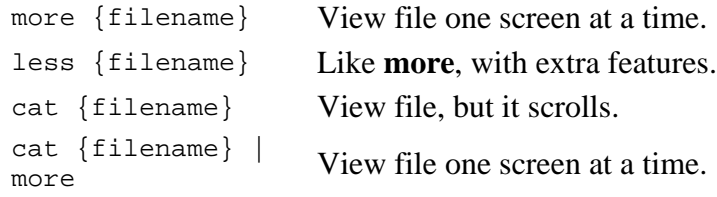

## **Edit/Create a text file**

emacs, vi, gedit, kate, …

## **Compare two files**

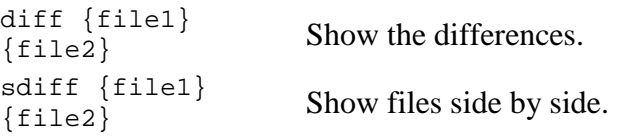

# **Other text commands**

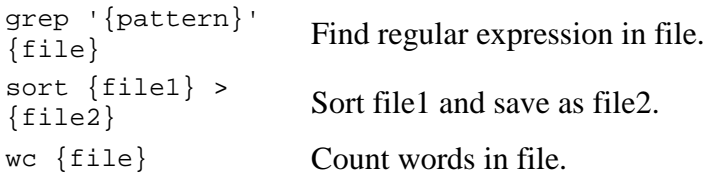

# **Find files on system**

find {filespec} Works with wildcards.

### **Make an Alias**

alias {name}<br>'{command}'

Put the command in 'single quotes'. More useful in your **.cshrc** file.

# **Wildcards and Shortcuts**

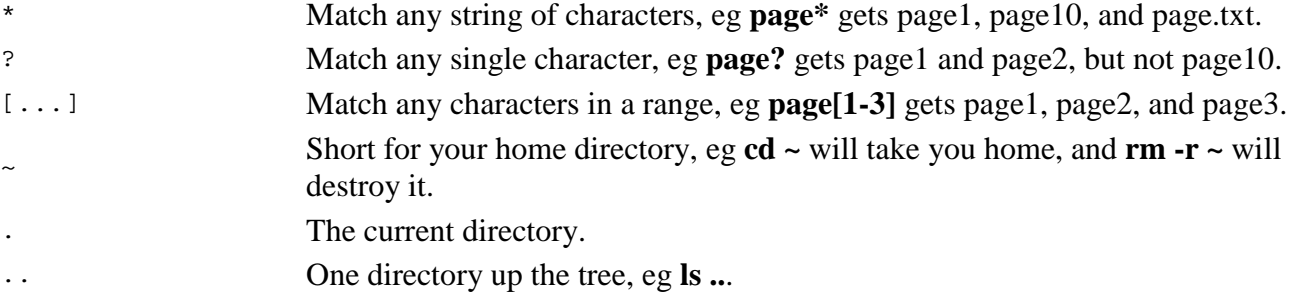

# **Pipes and Redirection** (You **pipe** a command to another command, and **redirect** it to a file.)

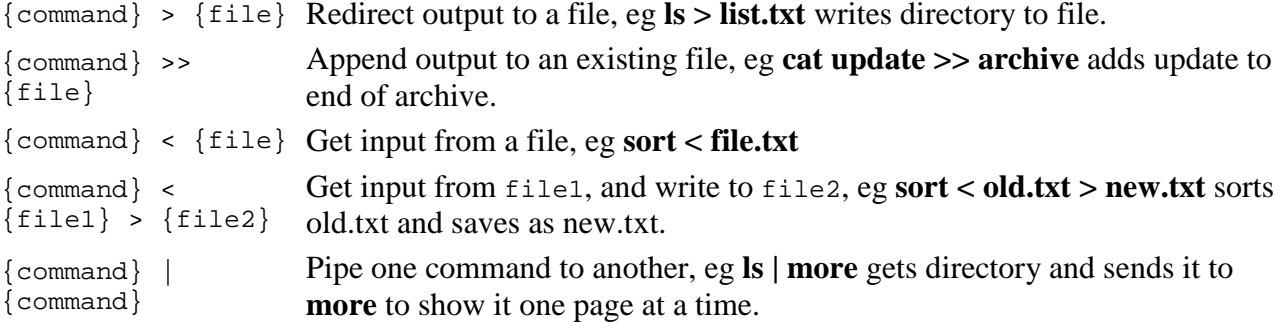

# **Permissions, important and tricky!**

Unix permissions concern who can **read** a file or directory, **write** to it, and **execute** it. Permissions

are granted or withheld with a magic 3-digit number. The three digits correspond to the **owner** (you); the **group** (?); and the **world** (everyone else).

Think of each digit as a sum:

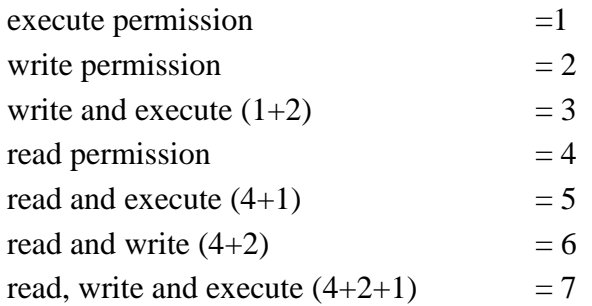

Add the number value of the permissions you want to grant each group to make a three digit number, one digit each for the owner, the group, and the world. Here are some useful combinations. Try to figure them out!

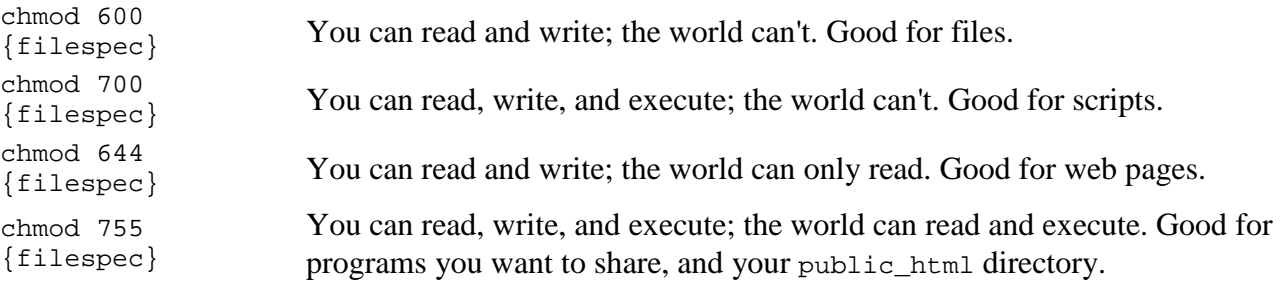

### **Permissions, another way**

You can also change file permissions with letters:

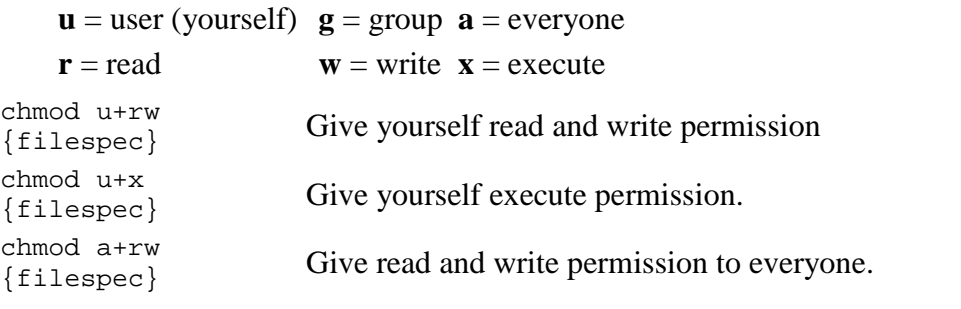

### **System info**

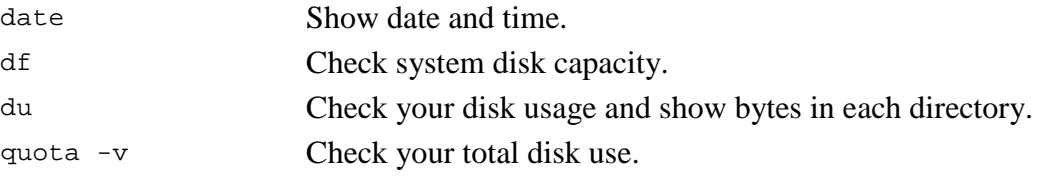

# **Unix Directory Format**

Long listings (**ls -l**) have this format:

 $\lambda$ 

```
 - file
   d directory, * executable
  * symbolic links (?) file size (bytes) file name
 ^ ^ ^ ^ ^
 drwxr-xr-x 11 mkummel 2560 Mar 7 23:25 public_html/
 -rw-r--r-- 1 mkummel 10297 Mar 8 23:42 index.html
```
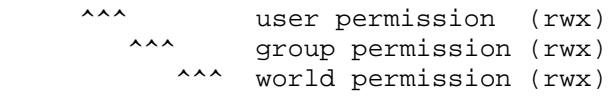

#### date and time last modified

### **How to Make an Alias**

An alias lets you type something simple and do something complex. It's a shorthand for a command. If you want to type "dir" instead of "ls -l" then type **alias dir 'ls -l'**. The single quotes tell Unix that the enclosed text is one command.

Aliases are more useful if they're permanent so you don't have to think about them. You can do this by adding the alias to your **.cshrc** file so they're automatically loaded when you start.

```
 # enter your aliases here in the form:
    # alias this means this
 alias h history 
 alias m more
 alias q quota -v
 alias ls ls -F
```
### **Dotfiles (aka Hidden Files)**

**Dotfile** names begin with a "." These files and directories don't show up when you list a directory unless you use the **-a** option, so they are also called **hidden files**. Type **ls -la** in your home directory to see what you have.

Some of these dotfiles are crucial. They initialize your shell and the programs you use. These are all text files that can be edited, but change them at your peril. Make backups first!

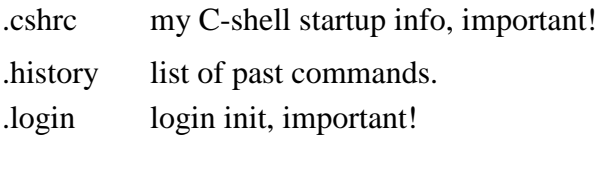

.profile Korn shell startup info, important!

# UNIX Tutorial for Beginners

# [Typographical Conventions](#page-10-0)

# [Introduction to The UNIX operating system](#page-7-0)

# [Tutorial One](#page-11-0)

- Listing files and directories
- Making Directories
- Changing to a different Directory
- The directories . and ..
- Pathnames
- More about home directories and pathnames

# [Tutorial Two](#page-15-0)

- Copying Files
- Moving Files
- Removing Files and directories
- Displaying the contents of a file on the screen
- Searching the contents of a file

# [Tutorial Three](#page-20-0)

- Redirection
- Redirecting the Output
- Redirecting the Input
- Pipes

### [Tutorial Four](#page-23-0)

- Wildcards
- Filename Conventions
- Getting Help

### [Tutorial Five](#page-25-0)

- File system security (access rights)
- Changing access rights
- Processes and Jobs
- Listing suspended and background processes
- Killing a process

# [Tutorial Six](#page-30-0)

• Other Useful UNIX commands

# [Tutorial Seven](#page-32-0)

- Compiling UNIX software packages
- Download source code
- Extracting source code
- Configuring and creating the Makefile
- Building the package
- Running the software
- Stripping unnecessary code

# [Tutorial Eight](#page-37-0)

- UNIX variables
- Environment variables
- Shell variables
- Using and setting variables

### **Downloads**

This tutorial is available for download in the following formats -

- [Unix tar.gz file](http://www.ee.surrey.ac.uk/Teaching/Unix/arc/unixtut.tar.gz)
- [Windows zip file](http://www.ee.surrey.ac.uk/Teaching/Unix/arc/unixtut.zip)

### [UNIX Help for Users](file:///Docs/Unixhelp/TOP_.html)

For more help with UNIX, try this guide from the University of Edinburgh

### [UNIX Frequently Asked Questions \(FAQs\)](http://www.faqs.org/faqs/unix-faq/faq/part1/preamble.html)

These seven articles contain the answers to some Frequently Asked Questions often seen in comp.unix.questions and comp.unix.shell.

### **[History of UNIX](http://www.bell-labs.com/history/unix/)**

UNIX was originally developed at Bell Laboratories as a private research project by a small group of people. Read all about the history of its creation.

[M.Stonebank@surrey.ac.uk,](http://www.ee.surrey.ac.uk/Personal/M.Stonebank/) 19 October 2001

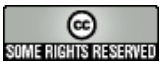

This tutorial is licensed under a [Creative Commons License.](http://creativecommons.org/licenses/by-nc-sa/2.0/)

# UNIX Introduction

<span id="page-7-0"></span>This session concerns UNIX, which is a common operating system. By operating system, we mean the suite of programs which make the computer work. UNIX is used by the workstations and multiuser servers within the school.

On X terminals and the workstations, X Windows provide a graphical interface between the user and UNIX. However, knowledge of UNIX is required for operations which aren't covered by a graphical program, or for when there is no X windows system, for example, in a telnet session.

# The UNIX operating system

The UNIX operating system is made up of three parts; the kernel, the shell and the programs.

### The kernel

The kernel of UNIX is the hub of the operating system: it allocates time and memory to programs and handles the filestore and communications in response to system calls.

As an illustration of the way that the shell and the kernel work together, suppose a user types **rm myfile** (which has the effect of removing the file myfile). The shell searches the filestore for the file containing the program **rm**, and then requests the kernel, through system calls, to execute the program **rm** on myfile. When the process **rm myfile** has finished running, the shell then returns the UNIX prompt % to the user, indicating that it is waiting for further commands.

### The shell

The shell acts as an interface between the user and the kernel. When a user logs in, the login program checks the username and password, and then starts another program called the shell. The shell is a command line interpreter (CLI). It interprets the commands the user types in and arranges for them to be carried out. The commands are themselves programs: when they terminate, the shell gives the user another prompt (% on our systems).

The adept user can customise his/her own shell, and users can use different shells on the same machine. Staff and students in the school have the tcsh shell by default.

The tcsh shell has certain features to help the user inputting commands.

Filename Completion - By typing part of the name of a command, filename or directory and pressing the [Tab] key, the tcsh shell will complete the rest of the name automatically. If the shell finds more than one name beginning with those letters you have typed, it will beep, prompting you to type a few more letters before pressing the tab key again.

History - The shell keeps a list of the commands you have typed in. If you need to repeat a command, use the cursor keys to scroll up and down the list or type history for a list of previous commands.

## Files and processes

Everything in UNIX is either a file or a process.

A process is an executing program identified by a unique PID (process identifier).

A file is a collection of data. They are created by users using text editors, running compilers etc.

Examples of files:

- a document (report, essay etc.)
- the text of a program written in some high-level programming language
- instructions comprehensible directly to the machine and incomprehensible to a casual user, for example, a collection of binary digits (an executable or binary file);
- a directory, containing information about its contents, which may be a mixture of other directories (subdirectories) and ordinary files.

### The Directory Structure

All the files are grouped together in the directory structure. The file-system is arranged in a hierarchical structure, like an inverted tree. The top of the hierarchy is traditionally called root.

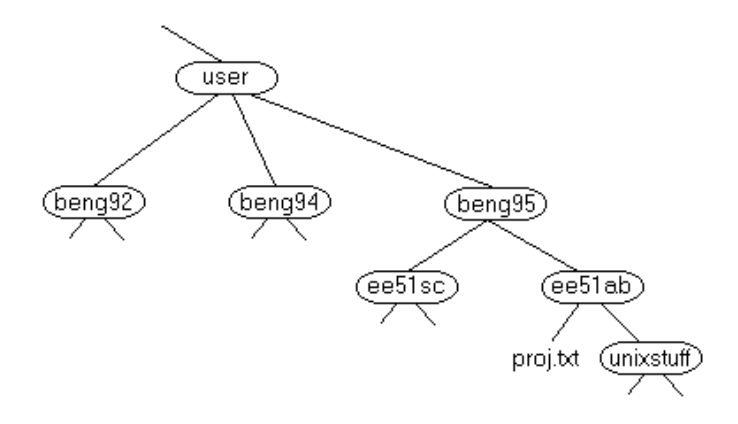

In the diagram above, we see that the directory ee51ab contains the subdirectory unixstuff and a file proj.txt

# Starting an Xterminal session

To start an Xterm session, click on the Unix Terminal icon on your desktop, or from the drop-down menus

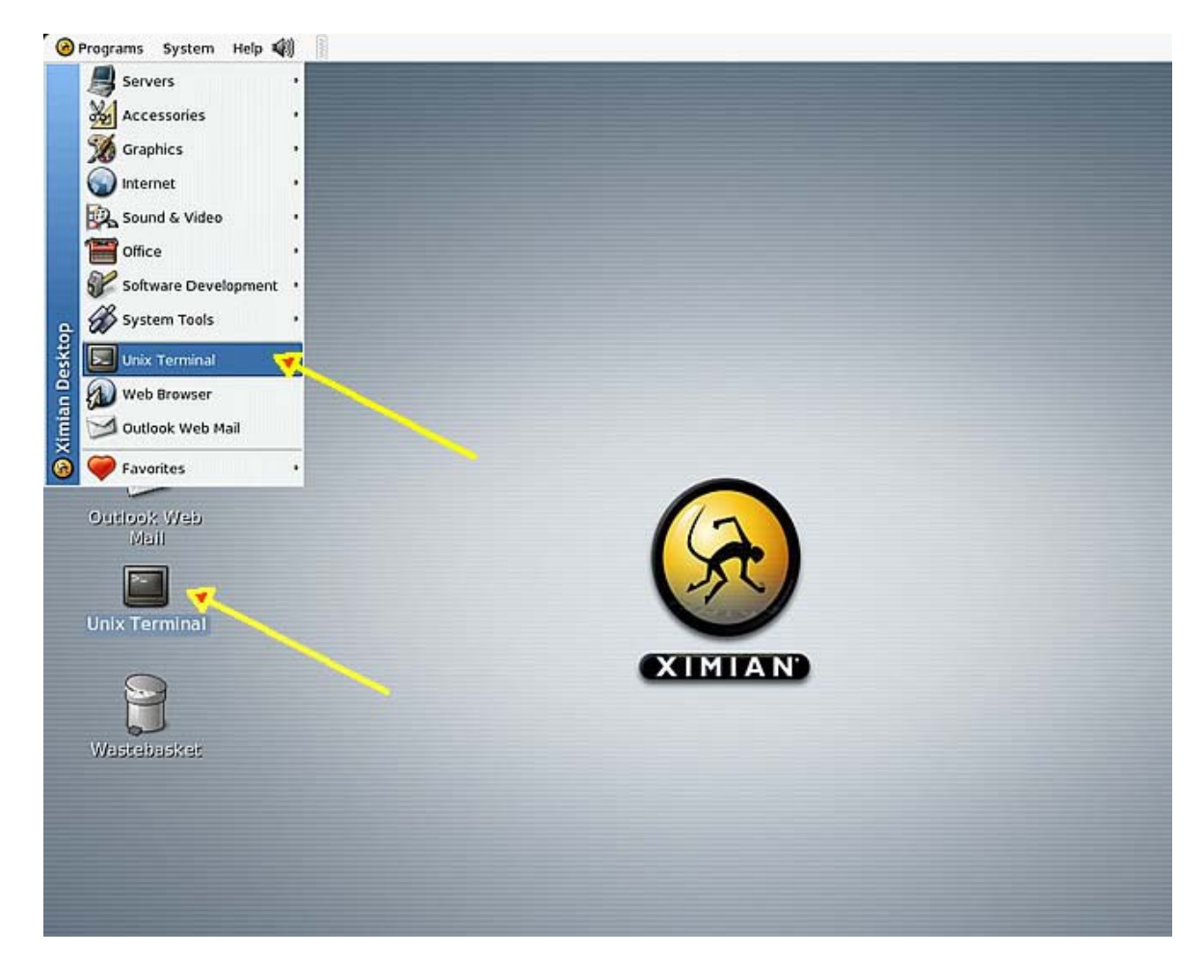

An Xterminal window will appear with a Unix prompt, waiting for you to start entering commands.

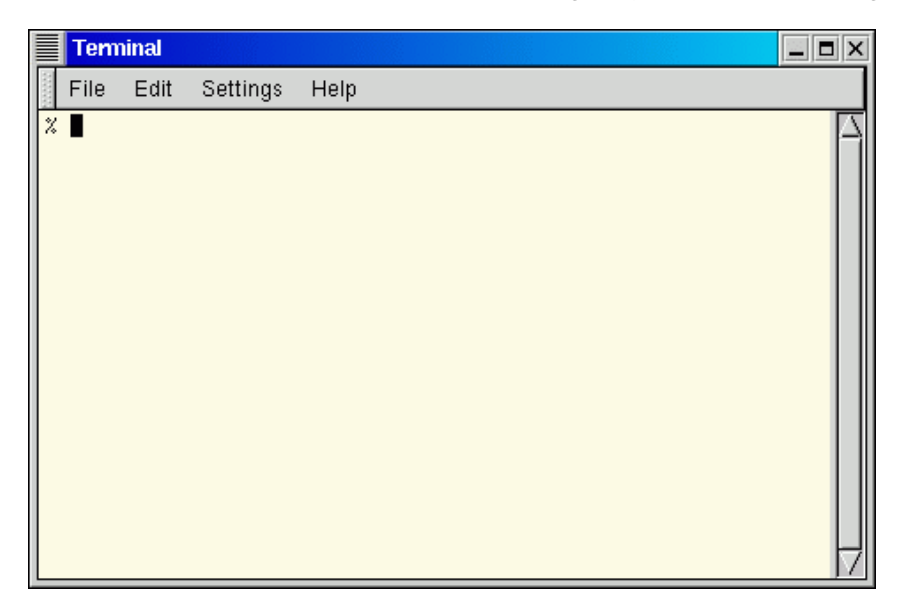

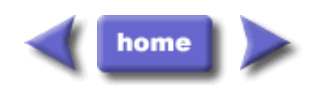

# UNIX Tutorial

# <span id="page-10-0"></span>Typographical conventions

In what follows, we shall use the following typographical conventions:

- Characters written in **bold typewriter font** are commands to be typed into the computer as they stand.
- Characters written in *italic typewriter font* indicate non-specific file or directory names.
- Words inserted within square brackets **[Ctrl]** indicate keys to be pressed.

So, for example,

#### **% ls** *anydirectory* **[Enter]**

means "at the UNIX prompt %, type ls followed by the name of some directory, then press the key marked Enter"

Don't forget to press the [Enter] key: commands are not sent to the computer until this is done.

Note: UNIX is case-sensitve, so LS is not the same as ls.

The same applies to filenames, so myfile.txt, MyFile.txt and MYFILE.TXT are three seperate files. Beware if copying files to a PC, since DOS and Windows do not make this distinction.

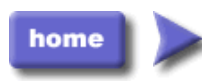

M.Stonebank@surrey.ac.uk, © 1 November, 2002

### <span id="page-11-0"></span>1.1 Listing files and directories

### ls (list)

When you first login, your current working directory is your home directory. Your home directory has the same name as your user-name, for example, ee91ab, and it is where your personal files and subdirectories are saved.

To find out what is in your home directory, type

**% ls (short for list)**

The **ls** command lists the contents of your current working directory.

There may be no files visible in your home directory, in which case, the UNIX prompt will be returned. Alternatively, there may already be some files inserted by the System Administrator when your account was created.

**ls** does not, in fact, cause all the files in your home directory to be listed, but only those ones whose name does not begin with a dot (.) Files beginning with a dot (.) are known as hidden files and usually contain important program configuration information. They are hidden because you should not change them unless you are very familiar with UNIX!!!

To list all files in your home directory including those whose names begin with a dot, type

**% ls -a**

**ls** is an example of a command which can take options: **-a** is an example of an option. The options change the behaviour of the command. There are online manual pages that tell you which options a particular command can take, and how each option modifies the behaviour of the command. (See later in this tutorial)

# 1.2 Making Directories

### mkdir (make directory)

We will now make a subdirectory in your home directory to hold the files you will be creating and using in the course of this tutorial. To make a subdirectory called unixstuff in your current working directory type

**% mkdir unixstuff**

To see the directory you have just created, type

**% ls**

# 1.3 Changing to a different directory

cd (change directory)

The command **cd** *directory* means change the current working directory to 'directory'. The current working directory may be thought of as the directory you are in, i.e. your current position in the filesystem tree.

To change to the directory you have just made, type

**% cd unixstuff**

Type **ls** to see the contents (which should be empty)

#### Exercise 1a

Make another directory inside the unixstuff directory called backups

# 1.4 The directories . and ..

Still in the *unixstuff* directory, type

**% ls -a**

As you can see, in the **unixstuff** directory (and in all other directories), there are two special directories called (.) and (..)

In UNIX, (.) means the current directory, so typing

**% cd .**

NOTE: there is a space between cd and the dot

means stay where you are (the **unixstuff** directory).

This may not seem very useful at first, but using (.) as the name of the current directory will save a lot of typing, as we shall see later in the tutorial.

(..) means the parent of the current directory, so typing

**% cd ..**

will take you one directory up the hierarchy (back to your home directory). Try it now.

Note: typing **cd** with no argument always returns you to your home directory. This is very useful if you are lost in the file system.

### 1.5 Pathnames

### pwd (print working directory)

Pathnames enable you to work out where you are in relation to the whole file-system. For example, to find out the absolute pathname of your home-directory, type **cd** to get back to your homedirectory and then type

**% pwd**

The full pathname will look something like this -

### /a/fservb/fservb/fservb22/eebeng99/ee91ab

which means that ee91ab (your home directory) is in the directory eebeng99 (the group directory),which is located on the fservb file-server.

Note:

#### /a/fservb/fservb/fservb22/eebeng99/ee91ab

can be shortened to

/user/eebeng99/ee91ab

### Exercise 1b

Use the commands **ls**, **pwd** and **cd** to explore the file system.

(Remember, if you get lost, type **cd** by itself to return to your home-directory)

### 1.6 More about home directories and pathnames

### Understanding pathnames

First type ca to get back to your home-directory, then type

**% ls unixstuff**

to list the conents of your unixstuff directory.

Now type

```
% ls backups
```
You will get a message like this -

**backups: No such file or directory**

The reason is, **backups** is not in your current working directory. To use a command on a file (or directory) not in the current working directory (the directory you are currently in), you must either **cd** to the correct directory, or specify its full pathname. To list the contents of your backups directory, you must type

**% ls unixstuff/backups**

# ~ (your home directory)

Home directories can also be referred to by the tilde  $\sim$  character. It can be used to specify paths starting at your home directory. So typing

**% ls ~/unixstuff**

will list the contents of your unixstuff directory, no matter where you currently are in the file system.

What do you think

#### **% ls ~**

would list?

What do you think

**% ls ~/..**

would list?

# **Summary**

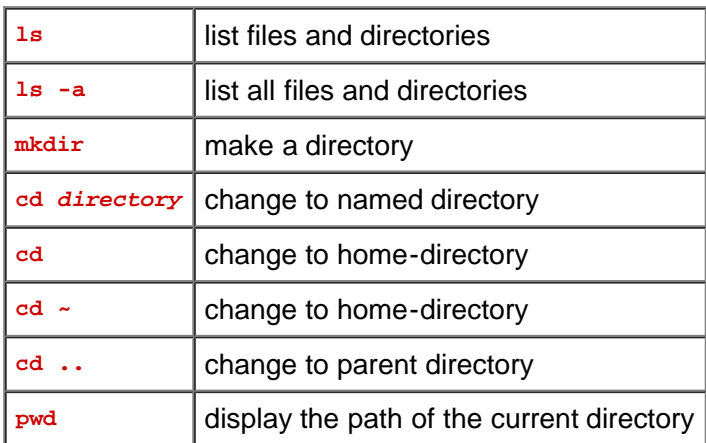

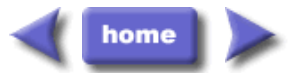

M.Stonebank@surrey.ac.uk, © 9th October 2000

# UNIX Tutorial Two

# <span id="page-15-0"></span>2.1 Copying Files

### cp (copy)

**cp** *file1 file2* is the command which makes a copy of file1 in the current working directory and calls it file2

What we are going to do now, is to take a file stored in an open access area of the file system, and use the **cp** command to copy it to your unixstuff directory.

First, **cd** to your unixstuff directory.

**% cd ~/unixstuff**

Then at the UNIX prompt, type,

**% cp /vol/examples/tutorial/science.txt .**

(Note: Don't forget the dot (**.**) at the end. Remember, in UNIX, the dot means the current directory.)

The above command means copy the file science.txt to the current directory, keeping the name the same.

(Note: The directory **/vol/examples/tutorial/** is an area to which everyone in the department has read and copy access. If you are from outside the University, you can grab a copy of the file [here](file:///E|/Users/jypeter/DocUnix/unixtut/science.txt). Use 'File/Save As..' from the menu bar to save it into your **unixstuff** directory.)

### Exercise 2a

Create a backup of your science.txt file by copying it to a file called science.bak

## 2.2 Moving files

#### mv (move)

**mv** *file1 file2* moves (or renames) file1 to file2

To move a file from one place to another, use the **mv** command. This has the effect of moving rather than copying the file, so you end up with only one file rather than two.

It can also be used to rename a file, by moving the file to the same directory, but giving it a different name.

We are now going to move the file science.bak to your backup directory.

First, change directories to your unixstuff directory (can you remember how?). Then, inside the unixstuff directory, type

**% mv science.bak backups/.**

Type **ls** and **ls backups** to see if it has worked.

### 2.3 Removing files and directories

### rm (remove), rmdir (remove directory)

To delete (remove) a file, use the **rm** command. As an example, we are going to create a copy of the science.txt file then delete it.

Inside your **unixstuff** directory, type

```
% cp science.txt tempfile.txt
% ls (to check if it has created the file)
% rm tempfile.txt 
% ls (to check if it has deleted the file)
```
You can use the **rmdir** command to remove a directory (make sure it is empty first). Try to remove the **backups** directory. You will not be able to since UNIX will not let you remove a non-empty directory.

### Exercise 2b

Create a directory called tempstuff using **mkdir** , then remove it using the **rmdir** command.

### 2.4 Displaying the contents of a file on the screen

#### clear (clear screen)

Before you start the next section, you may like to clear the terminal window of the previous commands so the output of the following commands can be clearly understood.

At the prompt, type

**% clear**

This will clear all text and leave you with the % prompt at the top of the window.

### cat (concatenate)

The command **cat** can be used to display the contents of a file on the screen. Type:

**% cat science.txt**

As you can see, the file is longer than than the size of the window, so it scrolls past making it unreadable.

#### less

The command **less** writes the contents of a file onto the screen a page at a time. Type

**% less science.txt**

Press the **[space-bar]** if you want to see another page, type **[q]** if you want to quit reading. As you can see, **less** is used in preference to **cat** for long files.

#### head

The **head** command writes the first ten lines of a file to the screen.

First clear the screen then type

```
% head science.txt
```
Then type

**% head -5 science.txt**

What difference did the -5 do to the head command?

### tail

The **tail** command writes the last ten lines of a file to the screen.

Clear the screen and type

**% tail science.txt**

How can you view the last 15 lines of the file?

# 2.5 Searching the contents of a file

#### Simple searching using less

Using **less**, you can search though a text file for a keyword (pattern). For example, to search through science.txt for the word 'science', type

**% less science.txt**

then, still in **less** (i.e. don't press [q] to quit), type a forward slash **[/]** followed by the word to search

**/science**

As you can see, **less** finds and highlights the keyword. Type **[n]** to search for the next occurrence of the word.

### grep (don't ask why it is called grep)

**grep** is one of many standard UNIX utilities. It searches files for specified words or patterns. First clear the screen, then type

**% grep science science.txt**

As you can see, **grep** has printed out each line containg the word science.

Or has it????

Try typing

**% grep Science science.txt**

The **grep** command is case sensitive; it distinguishes between Science and science.

To ignore upper/lower case distinctions, use the -i option, i.e. type

**% grep -i science science.txt**

To search for a phrase or pattern, you must enclose it in single quotes (the apostrophe symbol). For example to search for spinning top, type

**% grep -i 'spinning top' science.txt**

Some of the other options of grep are:

-v display those lines that do NOT match -n precede each maching line with the line number -c print only the total count of matched lines

Try some of them and see the different results. Don't forget, you can use more than one option at a time, for example, the number of lines without the words science or Science is

**% grep -ivc science science.txt**

### wc (word count)

A handy little utility is the **wc** command, short for word count. To do a word count on science.txt, type

**% wc -w science.txt**

To find out how many lines the file has, type

```
% wc -l science.txt
```
### **Summary**

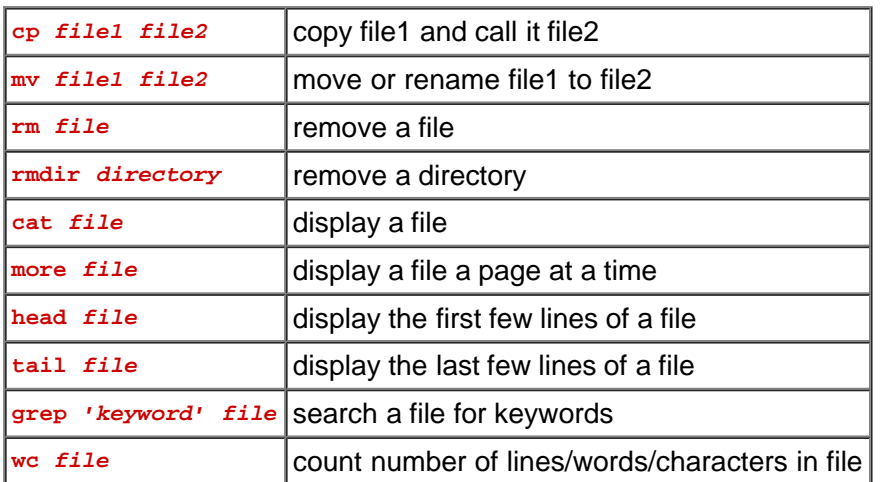

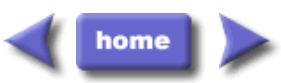

M.Stonebank@surrey.ac.uk, © 9th October 2000

# UNIX Tutorial Three

# <span id="page-20-0"></span>3.1 Redirection

Most processes initiated by UNIX commands write to the standard output (that is, they write to the terminal screen), and many take their input from the standard input (that is, they read it from the keyboard). There is also the standard error, where processes write their error messages, by default, to the terminal screen.

We have already seen one use of the **cat** command to write the contents of a file to the screen.

Now type **cat** without specifing a file to read

**% cat**

Then type a few words on the keyboard and press the **[Return]** key.

Finally hold the **[Ctrl]** key down and press **[d]** (written as ^D for short) to end the input.

What has happened?

If you run the **cat** command without specifing a file to read, it reads the standard input (the keyboard), and on receiving the'end of file' ( $\Delta D$ ), copies it to the standard output (the screen).

In UNIX, we can redirect both the input and the output of commands.

# 3.2 Redirecting the Output

We use the  $>$  symbol to redirect the output of a command. For example, to create a file called **list1** containing a list of fruit, type

**% cat > list1**

Then type in the names of some fruit. Press **[Return]** after each one.

**pear banana apple ^D (Control D to stop)**

What happens is the **cat** command reads the standard input (the keyboard) and the > redirects the output, which normally goes to the screen, into a file called list1

To read the contents of the file, type

**% cat list1**

### Exercise 3a

Using the above method, create another file called list2 containing the following fruit: orange, plum, mango, grapefruit. Read the contents of list2

The form >> appends standard output to a file. So to add more items to the file list1, type

**% cat >> list1**

Then type in the names of more fruit

```
peach
grape
orange
^D (Control D to stop)
```
To read the contents of the file, type

**% cat list1**

You should now have two files. One contains six fruit, the other contains four fruit. We will now use the **cat** command to join (concatenate) list1 and list2 into a new file called biglist. Type

**% cat list1 list2 > biglist**

What this is doing is reading the contents of list1 and list2 in turn, then outputing the text to the file biglist

To read the contents of the new file, type

**% cat biglist**

# 3.3 Redirecting the Input

We use the < symbol to redirect the input of a command.

The command **sort** alphabetically or numerically sorts a list. Type

**% sort**

Then type in the names of some vegetables. Press **[Return]** after each one.

```
carrot
beetroot
artichoke
^D (control d to stop)
```
The output will be

**artichoke beetroot carrot**

Using < you can redirect the input to come from a file rather than the keyboard. For example, to sort the list of fruit, type

**% sort < biglist**

and the sorted list will be output to the screen.

To output the sorted list to a file, type,

**% sort < biglist > slist**

Use **cat** to read the contents of the file slist

### 3.4 Pipes

To see who is on the system with you, type

**% who**

One method to get a sorted list of names is to type,

**% who > names.txt % sort < names.txt**

This is a bit slow and you have to remember to remove the temporary file called names when you have finished. What you really want to do is connect the output of the **who** command directly to the input of the **sort** command. This is exactly what pipes do. The symbol for a pipe is the vertical bar |

For example, typing

**% who | sort**

will give the same result as above, but quicker and cleaner.

To find out how many users are logged on, type

**% who | wc -l** 

### Exercise 3b

**a2ps -Phockney** *textfile* is the command to print a postscript file to the printer hockney.

Using pipes, print all lines of list1 and list2 containing the letter 'p', sort the result, and print to the printer hockney.

[Answer available here](file:///E|/Users/jypeter/DocUnix/unixtut/pipeanswer.html)

### **Summary**

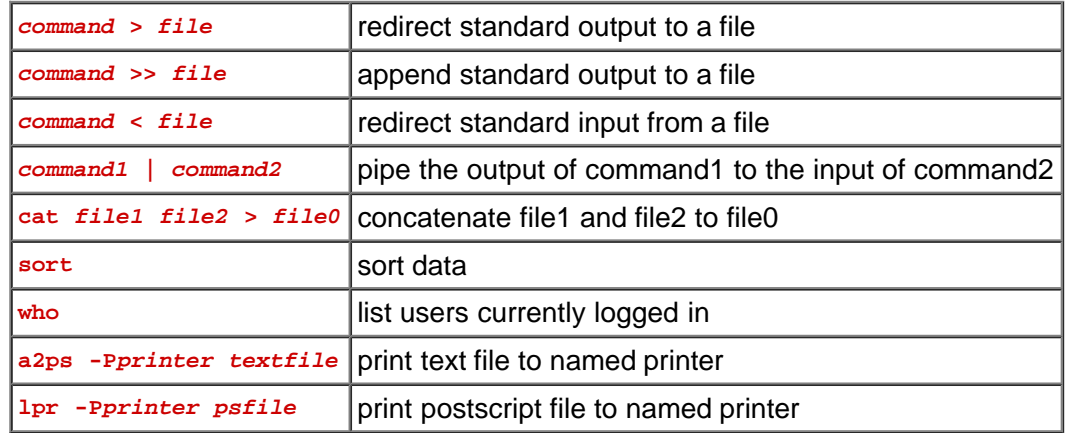

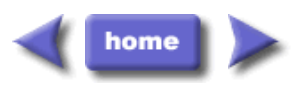

M.Stonebank@surrey.ac.uk, © 9th October 2000

# UNIX Tutorial Four

### <span id="page-23-0"></span>4.1 Wildcards

### The characters \* and ?

The character \* is called a wildcard, and will match against none or more character(s) in a file (or directory) name. For example, in your **unixstuff** directory, type

**% ls list\***

This will list all files in the current directory starting with **list....** 

Try typing

**% ls \*list**

This will list all files in the current directory ending with ....list

The character ? will match exactly one character. So **ls ?ouse** will match files like house and mouse, but not grouse. Try typing

**% ls ?list**

### 4.2 Filename conventions

We should note here that a directory is merely a special type of file. So the rules and conventions for naming files apply also to directories.

In naming files, characters with special meanings such as  $/ * \& \%$ , should be avoided. Also, avoid using spaces within names. The safest way to name a file is to use only alphanumeric characters, that is, letters and numbers, together with \_ (underscore) and . (dot).

File names conventionally start with a lower-case letter, and may end with a dot followed by a group of letters indicating the contents of the file. For example, all files consisting of C code may be named with the ending .c, for example, prog1.c . Then in order to list all files containing C code in your home directory, you need only type **ls \*.c** in that directory.

**Beware:** some applications give the same name to all the output files they generate.

For example, some compilers, unless given the appropriate option, produce compiled files named a.out. Should you forget to use that option, you are advised to rename the compiled file immediately, otherwise the next such file will overwrite it and it will be lost.

# 4.3 Getting Help

On-line Manuals

There are on-line manuals which gives information about most commands. The manual pages tell you which options a particular command can take, and how each option modifies the behaviour of the command. Type man command to read the manual page for a particular command.

For example, to find out more about the **wc** (word count) command, type

```
% man wc
```
Alternatively

```
% whatis wc
```
gives a one-line description of the command, but omits any information about options etc.

### Apropos

When you are not sure of the exact name of a command,

**% apropos keyword**

will give you the commands with keyword in their manual page header. For example, try typing

**% apropos copy**

### **Summary**

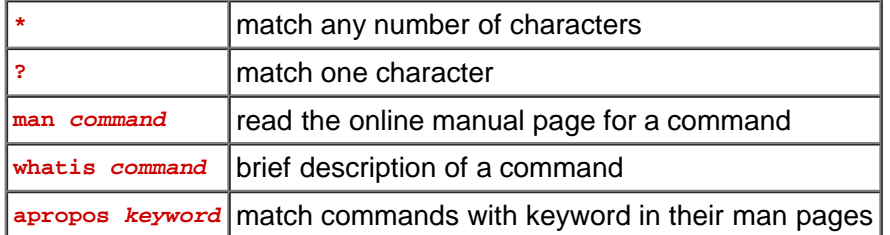

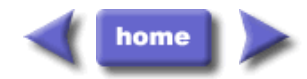

M.Stonebank@surrey.ac.uk, © 9th October 2000

# <span id="page-25-0"></span>5.1 File system security (access rights)

In your unixstuff directory, type

#### **% ls -l (l for long listing!)**

You will see that you now get lots of details about the contents of your directory, similar to the example below.

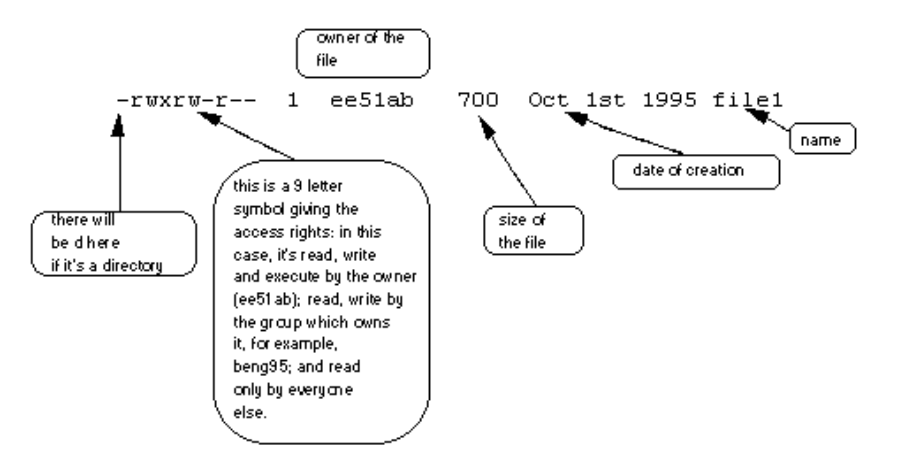

Each file (and directory) has associated access rights, which may be found by typing 1s -1. Also, **ls -lg** gives additional information as to which group owns the file (beng95 in the following example):

#### **-rwxrw-r-- 1 ee51ab beng95 2450 Sept29 11:52 file1**

In the left-hand column is a 10 symbol string consisting of the symbols d, r, w, x, -, and, occasionally, s or S. If d is present, it will be at the left hand end of the string, and indicates a directory: otherwise - will be the starting symbol of the string.

The 9 remaining symbols indicate the permissions, or access rights, and are taken as three groups of 3.

- The left group of 3 gives the file permissions for the user that owns the file (or directory) (ee51ab in the above example);
- the middle group gives the permissions for the group of people to whom the file (or directory) belongs (eebeng95 in the above example);
- the rightmost group gives the permissions for all others.

The symbols r, w, etc., have slightly different meanings depending on whether they refer to a simple file or to a directory.

### Access rights on files.

- r (or -), indicates read permission (or otherwise), that is, the presence or absence of permission to read and copy the file
- w (or -), indicates write permission (or otherwise), that is, the permission (or otherwise) to change a file
- x (or -), indicates execution permission (or otherwise), that is, the permission to execute a file, where appropriate

## Access rights on directories.

- r allows users to list files in the directory;
- w means that users may delete files from the directory or move files into it;
- x means the right to access files in the directory. This implies that you may read files in the directory provided you have read permission on the individual files.

So, in order to read a file, you must have execute permission on the directory containing that file, and hence on any directory containing that directory as a subdirectory, and so on, up the tree.

### Some examples

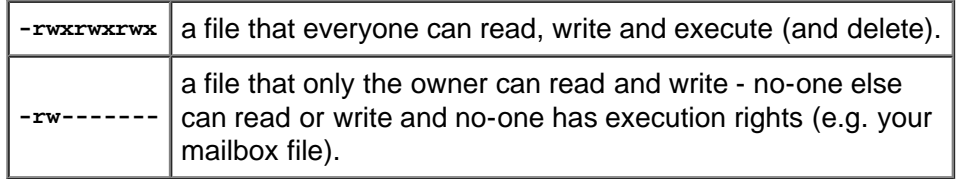

# 5.2 Changing access rights

### chmod (changing a file mode)

Only the owner of a file can use **chmod** to change the permissions of a file. The options of **chmod** are as follows

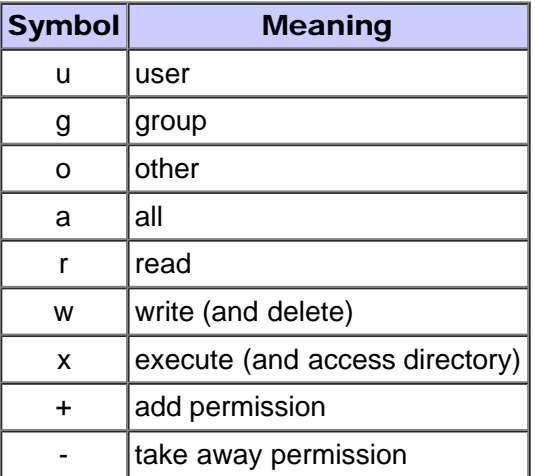

For example, to remove read write and execute permissions on the file **biglist** for the group and others, type

**% chmod go-rwx biglist**

This will leave the other permissions unaffected.

To give read and write permissions on the file **biglist** to all,

**% chmod a+rw biglist**

### Exercise 5a

Try changing access permissions on the file science.txt and on the directory backups

Use **ls -l** to check that the permissions have changed.

# 5.3 Processes and Jobs

A process is an executing program identified by a unique PID (process identifier). To see information about your processes, with their associated PID and status, type

**% ps**

A process may be in the foreground, in the background, or be suspended. In general the shell does not return the UNIX prompt until the current process has finished executing.

Some processes take a long time to run and hold up the terminal. Backgrounding a long process has the effect that the UNIX prompt is returned immediately, and other tasks can be carried out while the original process continues executing.

#### Running background processes

To background a process, type an & at the end of the command line. For example, the command **sleep** waits a given number of seconds before continuing. Type

**% sleep 10**

This will wait 10 seconds before returning the command prompt %. Until the command prompt is returned, you can do nothing except wait.

To run **sleep** in the background, type

**% sleep 10 & [1] 6259**

The & runs the job in the background and returns the prompt straight away, allowing you do run other programs while waiting for that one to finish.

The first line in the above example is typed in by the user; the next line, indicating job number and PID, is returned by the machine. The user is be notified of a job number (numbered from 1) enclosed in square brackets, together with a PID and is notified when a background process is finished. Backgrounding is useful for jobs which will take a long time to complete.

### Backgrounding a current foreground process

At the prompt, type

**% sleep 100**

You can suspend the process running in the foreground by holding down the **[control]** key and typing **[z]** (written as ^Z) Then to put it in the background, type

**% bg**

Note: do not background programs that require user interaction e.g. pine

# 5.4 Listing suspended and background processes

When a process is running, backgrounded or suspended, it will be entered onto a list along with a job number. To examine this list, type

**% jobs**

An example of a job list could be

- **[1] Suspended sleep 100**
- **[2] Running netscape [3] Running nedit**

To restart (foreground) a suspended processes, type

**% fg %jobnumber**

For example, to restart **sleep 100**, type

**% fg %1**

Typing **fg** with no job number foregrounds the last suspended process.

# 5.5 Killing a process

### kill (terminate or signal a process)

It is sometimes necessary to kill a process (for example, when an executing program is in an infinite loop)

To kill a job running in the foreground, type  $\sim$  (control c). For example, run

**% sleep 100 ^C**

To kill a suspended or background process, type

**% kill %jobnumber**

For example, run

**% sleep 100 & % jobs**

If it is job number 4, type

**% kill %4**

To check whether this has worked, examine the job list again to see if the process has been removed.

# ps (process status)

Alternatively, processes can be killed by finding their process numbers (PIDs) and using **kill** *PID\_number*

```
% sleep 100 &
% ps
PID TT S TIME COMMAND
20077 pts/5 S 0:05 sleep 100
21563 pts/5 T 0:00 netscape
21873 pts/5 S 0:25 nedit
```
To kill off the process **sleep 100**, type

**% kill 20077**

and then type **ps** again to see if it has been removed from the list.

If a process refuses to be killed, uses the -9 option, i.e. type

Note: It is not possible to kill off other users' processes !!!

# **Summary**

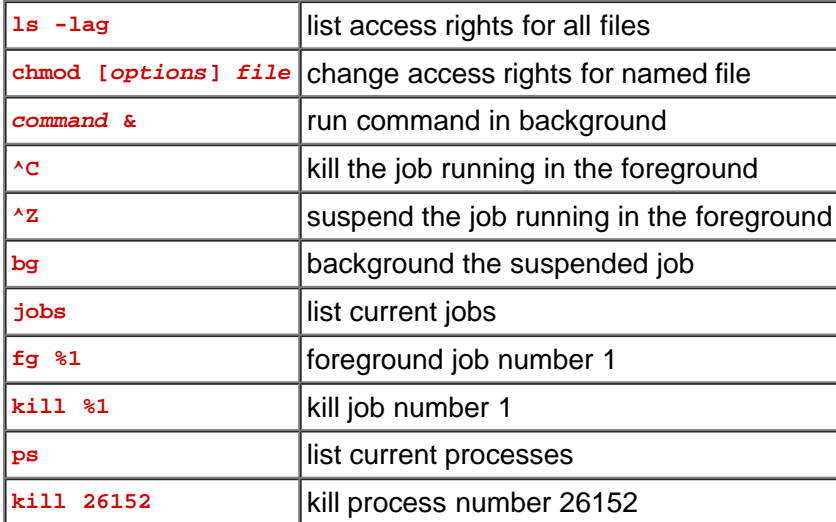

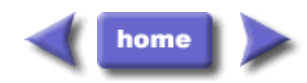

M.Stonebank@surrey.ac.uk, 9th October 2000

# UNIX Tutorial Six

### <span id="page-30-0"></span>Other useful UNIX commands

#### quota

All students are allocated a certain amount of disk space on the file system for their personal files, usually about 100Mb. If you go over your quota, you are given 7 days to remove excess files.

To check your current quota and how much of it you have used, type

**% quota -v**

#### df

The df command reports on the space left on the file system. For example, to find out how much space is left on the fileserver, type

**% df .**

#### du

The du command outputs the number of kilobyes used by each subdirectory. Useful if you have gone over quota and you want to find out which directory has the most files. In your homedirectory, type

**% du**

#### compress

This reduces the size of a file, thus freeing valuable disk space. For example, type

```
% ls -l science.txt
```
and note the size of the file. Then to compress science.txt, type

**% compress science.txt**

This will compress the file and place it in a file called science.txt.Z

To see the change in size, type ls -l again.

To uncomress the file, use the uncompress command.

**% uncompress science.txt.Z**

#### gzip

This also compresses a file, and is more efficient than compress. For example, to zip science.txt, type

**% gzip science.txt**

This will zip the file and place it in a file called science.txt.gz

To unzip the file, use the gunzip command.

#### **% gunzip science.txt.gz**

#### file

file classifies the named files according to the type of data they contain, for example ascii (text), pictures, compressed data, etc.. To report on all files in your home directory, type

**% file \***

### history

The C shell keeps an ordered list of all the commands that you have entered. Each command is given a number according to the order it was entered.

```
% history (show command history list)
```
If you are using the C shell, you can use the exclamation character (!) to recall commands easily.

- **% !! (recall last command)**
- **% !-3 (recall third most recent command)**
- **% !5 (recall 5th command in list)**
- **% !grep (recall last command starting with grep)**

You can increase the size of the history buffer by typing

```
% set history=100
```
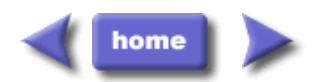

M.Stonebank@surrey.ac.uk, © 24th August 2001

# <span id="page-32-0"></span>7.1 Compiling UNIX software packages

We have many public domain and commercial software packages installed on our systems, which are available to all users. However, students are allowed to download and install small software packages in their own home directory, software usually only useful to them personally.

There are a number of steps needed to install the software.

- Locate and download the source code (which is usually compressed)
- Unpack the source code
- Compile the code
- Install the resulting executable
- Set paths to the installation directory

Of the above steps, probably the most difficult is the compilation stage.

# Compiling Source Code

All high-level language code must be converted into a form the computer understands. For example, C language source code is converted into a lower-level language called assembly language. The assembly language code made by the previous stage is then converted into object code which are fragments of code which the computer understands directly. The final stage in compiling a program involves linking the object code to code libraries which contain certain built-in functions. This final stage produces an executable program.

To do all these steps by hand is complicated and beyond the capability of the ordinary user. A number of utilities and tools have been developed for programmers and end-users to simplify these steps.

### make and the Makefile

The **make** command allows programmers to manage large programs or groups of programs. It aids in developing large programs by keeping track of which portions of the entire program have been changed, compiling only those parts of the program which have changed since the last compile.

The **make** program gets its set of compile rules from a text file called Makefile which resides in the same directory as the source files. It contains information on how to compile the software, e.g. the optimisation level, whether to include debugging info in the executable. It also contains information on where to install the finished compiled binaries (executables), manual pages, data files, dependent library files, configuration files, etc.

Some packages require you to edit the Makefile by hand to set the final installation directory and any other parameters. However, many packages are now being distributed with the GNU configure utility.

### configure

As the number of UNIX variants increased, it became harder to write programs which could run on all variants. Developers frequently did not have access to every system, and the characteristics of some systems changed from version to version. The GNU configure and build system simplifies the building of programs distributed as source code. All programs are built using a simple, standardised, two step process. The program builder need not install any special tools in order to

build the program.

The **configure** shell script attempts to guess correct values for various system-dependent variables used during compilation. It uses those values to create a **Makefile** in each directory of the package.

The simplest way to compile a package is:

- 1. **cd** to the directory containing the package's source code.
- 2. Type **./configure** to configure the package for your system.
- 3. Type **make** to compile the package.
- 4. Optionally, type **make check** to run any self-tests that come with the package.
- 5. Type **make install** to install the programs and any data files and documentation.
- 6. Optionally, type **make clean** to remove the program binaries and object files from the source code directory

The configure utility supports a wide variety of options. You can usually use the **--help** option to get a list of interesting options for a particular configure script.

The only generic options you are likely to use are the **--prefix** and **--exec-prefix** options. These options are used to specify the installation directories.

The directory named by the **--prefix** option will hold machine independent files such as documentation, data and configuration files.

The directory named by the **--exec-prefix** option, (which is normally a subdirectory of the --prefix directory), will hold machine dependent files such as executables.

### 7.2 Downloading source code

For this example, we will download a piece of free software that converts between different units of measurements.

First create a download directory

```
% mkdir download
```
[Download the software here](file:///Teaching/Unix/units-1.74.tar.gz) and save it to your new download directory.

# 7.3 Extracting the source code

Go into your **download** directory and list the contents.

**% cd download**

**% ls -l**

As you can see, the filename ends in tar.gz. The **tar** command turns several files and directories into one single tar file. This is then compressed using the **gzip** command (to create a tar.gz file).

First unzip the file using the **gunzip** command. This will create a .tar file.

**% gunzip units-1.74.tar.gz**

Then extract the contents of the tar file.

**% tar -xvf units-1.74.tar**

Again, list the contents of the **download** directory, then go to the **units-1.74** sub-directory.

**% cd units-1.74**

### 7.4 Configuring and creating the Makefile

The first thing to do is carefully read the README and INSTALL text files (use the **less** command). These contain important information on how to compile and run the software.

The units package uses the GNU configure system to compile the source code. We will need to specify the installation directory, since the default will be the main system area which you will not have write permissions for. We need to create an install directory in your home directory.

```
% mkdir ~/units174
```
Then run the configure utility setting the installation path to this.

```
% ./configure --prefix=$HOME/units174
```
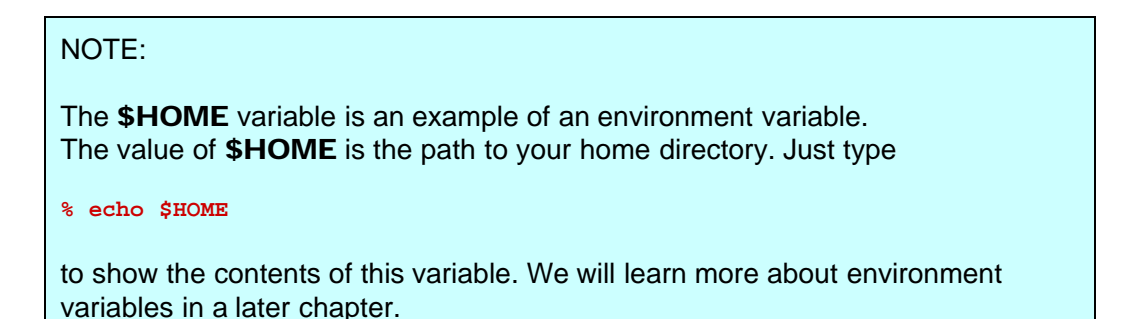

If configure has run correctly, it will have created a Makefile with all necessary options. You can view the Makefile if you wish (use the **less** command), but do not edit the contents of this.

### 7.5 Building the package

Now you can go ahead and build the package by running the **make** command.

**% make**

After a minute or two (depending on the speed of the computer), the executables will be created. You can check to see everything compiled successfully by typing

**% make check**

If everything is okay, you can now install the package.

**% make install**

This will install the files into the ~/units174 directory you created earlier.

### 7.6 Running the software

You are now ready to run the software (assuming everything worked).

**% cd ~/units174**

If you list the contents of the units directory, you will see a number of subdirectories.

| bin | The binary executables

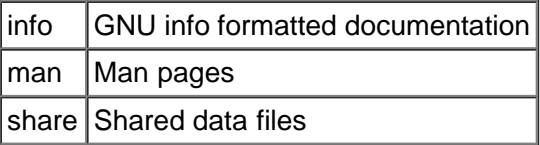

To run the program, change to the **bin** directory and type

```
% ./units
```
As an example, convert 6 feet to metres.

```
You have: 6 feet
You want: metres
* 1.8288
```
If you get the answer 1.8288, congratulations, it worked.

To view what units it can convert between, view the data file in the share directory (the list is quite comprehensive).

To read the full documentation, change into the **info** directory and type

**% info --file=units.info**

### 7.7 Stripping unnecessary code

When a piece of software is being developed, it is useful for the programmer to include debugging information into the resulting executable. This way, if there are problems encountered when running the executable, the programmer can load the executable into a debugging software package and track down any software bugs.

This is useful for the programmer, but unnecessary for the user. We can assume that the package, once finished and available for download has already been tested and debugged. However, when we compiled the software above, debugging information was still compiled into the final executable. Since it is unlikey that we are going to need this debugging information, we can strip it out of the final executable. One of the advantages of this is a much smaller executable, which should run slightly faster.

What we are going to do is look at the before and after size of the binary file. First change into the bin directory of the units installation directory.

```
% cd ~/units174/bin
```
**% ls -l**

As you can see, the file is over 100 kbytes in size. You can get more information on the type of file by using the **file** command.

```
% file units
units: ELF 32-bit LSB executable, Intel 80386, version 1, dynamically linked (uses
shared libs), not stripped
```
To strip all the debug and line numbering information out of the binary file, use the **strip** command

**% strip units**

**% ls -l**

As you can see, the file is now 36 kbytes - a third of its original size. Two thirds of the binary file was debug code !!!

Check the file information again.

**% file units units: ELF 32-bit LSB executable, Intel 80386, version 1, dynamically linked (uses shared libs), stripped**

HINT: You can use the make command to install pre-stripped copies of all the binary files when you install the package.

Instead of typing **make install**, simply type **make install-strip**

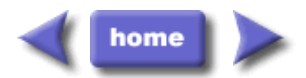

M.Stonebank@surrey.ac.uk, © October 2001

# UNIX Tutorial Eight

## <span id="page-37-0"></span>8.1 UNIX Variables

Variables are a way of passing information from the shell to programs when you run them. Programs look "in the environment" for particular variables and if they are found will use the values stored. Some are set by the system, others by you, yet others by the shell, or any program that loads another program.

Standard UNIX variables are split into two categories, environment variables and shell variables. In broad terms, shell variables apply only to the current instance of the shell and are used to set short-term working conditions; environment variables have a farther reaching significance, and those set at login are valid for the duration of the session. By convention, environment variables have UPPER CASE and shell variables have lower case names.

### 8.2 Environment Variables

An example of an environment variable is the OSTYPE variable. The value of this is the current operating system you are using. Type

**% echo \$OSTYPE**

More examples of environment variables are

- USER (your login name)
- HOME (the path name of your home directory)
- HOST (the name of the computer you are using)
- ARCH (the architecture of the computers processor)
- DISPLAY (the name of the computer screen to display X windows)
- PRINTER (the default printer to send print jobs)
- PATH (the directories the shell should search to find a command)

### Finding out the current values of these variables.

ENVIRONMENT variables are set using the **setenv** command, displayed using the **printenv** or **env** commands, and unset using the **unsetenv** command.

To show all values of these variables, type

**% printenv | less**

# 8.3 Shell Variables

An example of a shell variable is the history variable. The value of this is how many shell commands to save, allow the user to scroll back through all the commands they have previously entered. Type

**% echo \$history**

More examples of shell variables are

• cwd (your current working directory)

home (the path name of your home directory)

- path (the directories the shell should search to find a command)
- prompt (the text string used to prompt for interactive commands shell your login shell)

#### Finding out the current values of these variables.

SHELL variables are both set and displayed using the **set** command. They can be unset by using the **unset** command.

To show all values of these variables, type

**% set | less**

### So what is the difference between PATH and path ?

In general, environment and shell variables that have the same name (apart from the case) are distinct and independent, except for possibly having the same initial values. There are, however, exceptions.

Each time the shell variables home, user and term are changed, the corresponding environment variables HOME, USER and TERM receive the same values. However, altering the environment variables has no effect on the corresponding shell variables.

PATH and path specify directories to search for commands and programs. Both variables always represent the same directory list, and altering either automatically causes the other to be changed.

### 8.4 Using and setting variables

Each time you login to a UNIX host, the system looks in your home directory for initialisation files. Information in these files is used to set up your working environment. The C and TC shells uses two files called .login and .cshrc (note that both file names begin with a dot).

At login the C shell first reads .cshrc followed by .login

**. login** is to set conditions which will apply to the whole session and to perform actions that are relevant only at login.

.cshrc is used to set conditions and perform actions specific to the shell and to each invocation of it.

The guidelines are to set ENVIRONMENT variables in the . login file and SHELL variables in the .cshrc file.

WARNING: NEVER put commands that run graphical displays (e.g. a web browser) in your .cshrc or .login file.

# 8.5 Setting shell variables in the .cshrc file

For example, to change the number of shell commands saved in the history list, you need to set the shell variable history. It is set to 100 by default, but you can increase this if you wish.

#### **% set history = 200**

Check this has worked by typing

**% echo \$history**

However, this has only set the variable for the lifetime of the current shell. If you open a new xterm window, it will only have the default history value set. To PERMANENTLY set the value of history, you will need to add the set command to the .cshrc file.

First open the .cshrc file in a text editor. An easy, user-friendly editor to use is nedit.

**% nedit ~/.cshrc**

Add the following line AFTER the list of other commands.

set history = 200

Save the file and force the shell to reread its .cshrc file buy using the shell source command.

**% source .cshrc**

Check this has worked by typing

**% echo \$history**

# 8.6 Setting the path

When you type a command, your path (or PATH) variable defines in which directories the shell will look to find the command you typed. If the system returns a message saying "command: Command not found", this indicates that either the command doesn't exist at all on the system or it is simply not in your path.

For example, to run units, you either need to directly specify the units path (~/units174/bin/units), or you need to have the directory ~/units174/bin in your path.

You can add it to the end of your existing path (the **\$path** represents this) by issuing the command:

**% set path = (\$path ~/units174/bin)**

Test that this worked by trying to run units in any directory other that where units is actually located.

**% cd; units**

**HINT:** You can run multiple commands on one line by separating them with a semicolon.

To add this path PERMANENTLY, add the following line to your .cshrc AFTER the list of other commands.

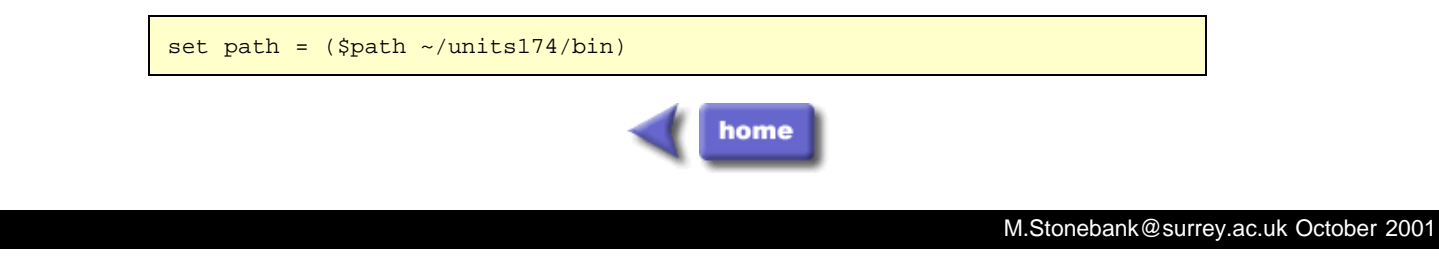